# **N900 Dual Band Wi-Fi Gigabit Router - NF2**

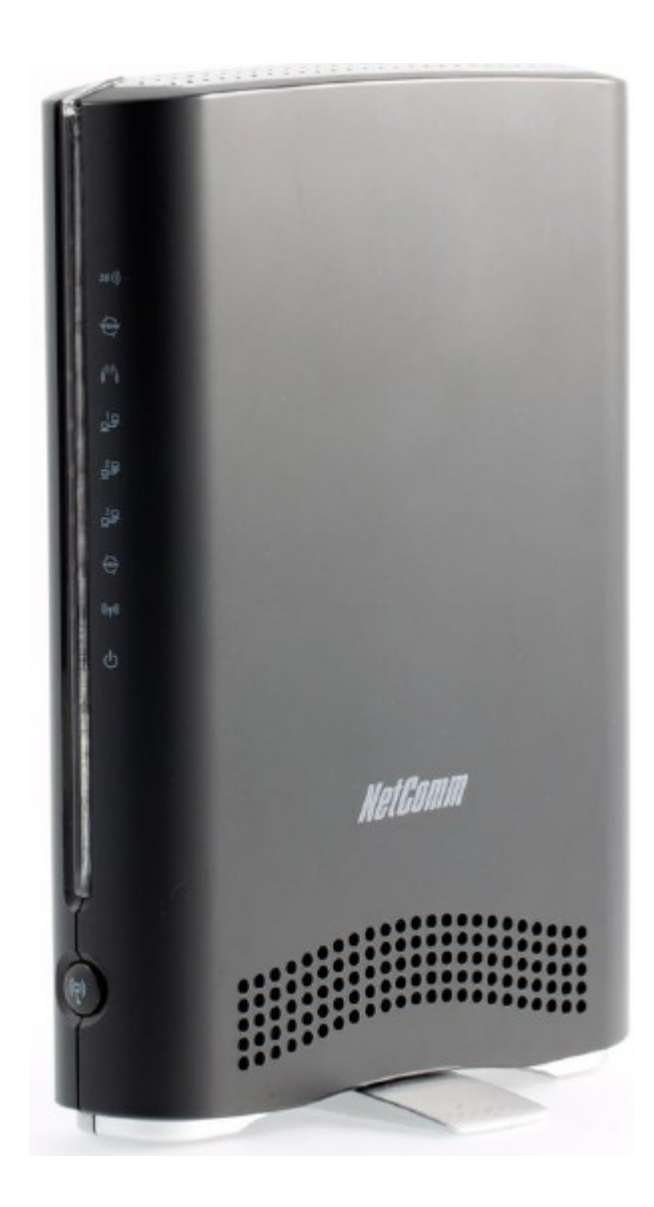

# **Contents**

- **1 Main Features**
- **2 The Front Panel of the modem**
- **3 Back Panel**
- **4 How to setup/connect your hardware**
- **5 Quick Installation Guide**

### **Main Features**

- Gigabit WAN port for ADSL and Fibre connectivity
- Alternate Internet connection via a 3G/4G USB modem
- Concurrent dual band WiFi up to  $900Mbps<sup>1</sup>$
- Enhance WiFi performance and reduce interference with simultaneous data transmission over 2.4GHz and 5GHz radio bands
- Incorporates 2 x USB 2.0 ports. Connect a 3G/4G USB modem and an external hard disk drive for file sharing
- Connects up to 3 wired devices using the Gigabit LAN Ethernet ports
- Supports next generation IPv6 addressing
- Green features for power conservation
- IPSec VPN endpoint and PPTP and L2TP VPN protocols for securely sending information over the Internet when interconnecting with another computer network

## WIRELESS WAN

- 1 x USB 2.0 port for external 3G/4G modem
- GPRS/EDGE/WCDMA/HSDPA/HSUPA/ CDMA2000/ EVDO/LTE
- ETHNERNET WAN
	- 1 x WAN port (10/100/1000 Mbps)
	- PPPoE, DHCP client, Static IP, PPTP, L2TP
	- Auto-reconnect, dial-on demand, manual connect
- WIRELESS
	- IEEE 802.11n. Backwards compatible with IEEE 802.11b/g/a
	- 2.4GHz & 5GHz Concurrent WiFi
- SSID broadcast or in stealth mode
- Auto/Manual Channel selection
- WEP/WPA/WPA-PSK/WPA2/WPA2-PSK
- WPS button (WiFi Protected Setup)

# • **SECURITY**

- IP/Service Filter
- URL blocking
- MAC control
- DoS (Denial of Service) Protected
- ROUTING
	- Static Route
	- Dynamic Route (RIP v1/v2)
	- DMZ
- **ADMINISTRATION** 
	- UPnP IGD Syslog
	- Web-based UI QoS Remote Login
	- Backup/Restore Settings SNMP
	- TR-069 auto provisioning
	- VPN IPSec, L2TP client/server, PPTP client/server

# **The Front Panel of the modem**

Following indicates the status of the LED lights which provides you the modem's working status.

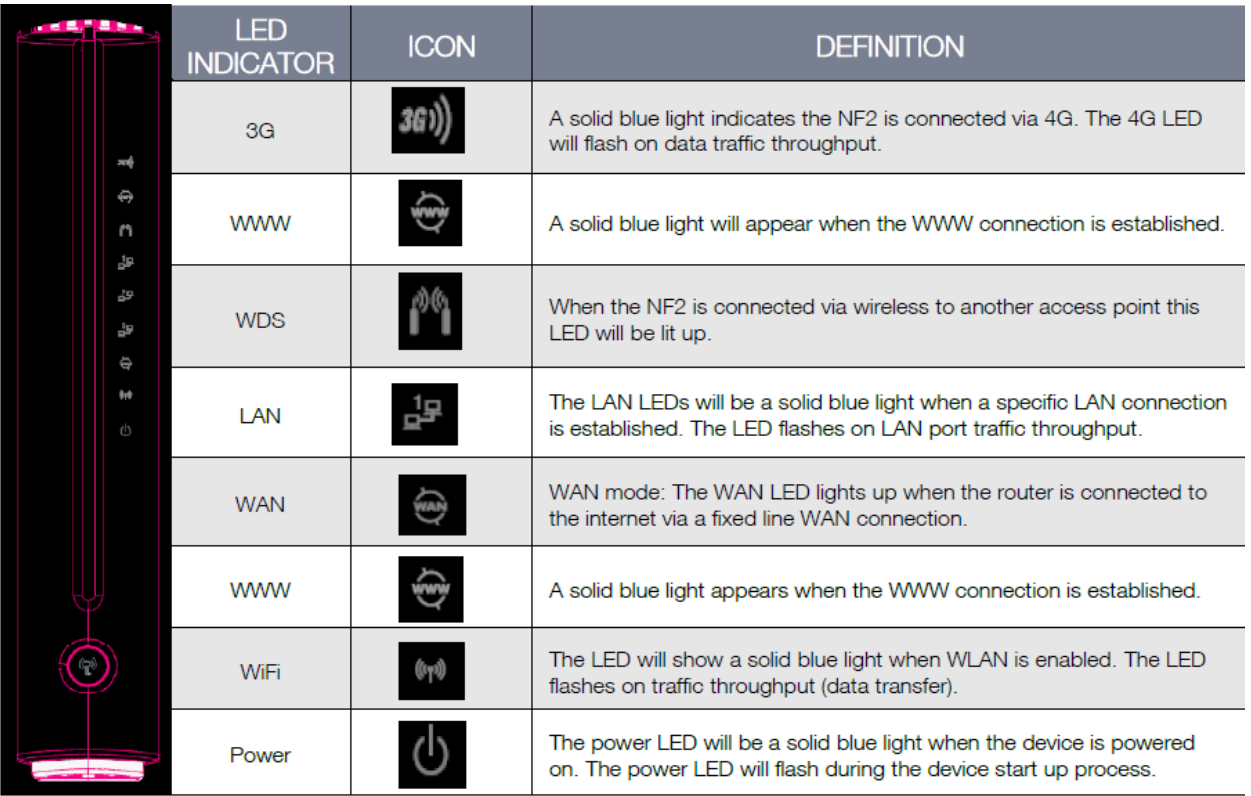

**The Back Panel of the modem**

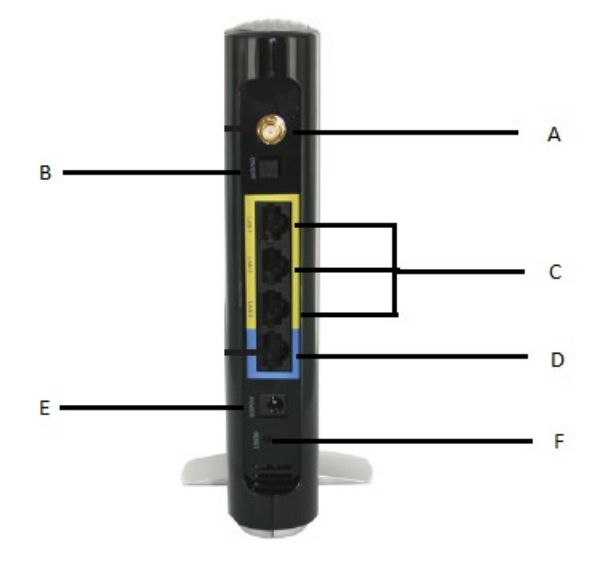

- **A** Antenna: To receive and transmit the wireless data
- **B** Power Switch (ON/ OFF): The switch for the power
- **C** LAN Ports (LAN 1, LAN 2, and LAN 3): These ports (1, 2, 3, and 4) connect the Router to the local PC(s).
- **D** Modem/ Fibre ONT: This port is to connect the Modem/ Fibre ONT
- **E** The power socket is where you will connect the power adapter
- **F** Reset Button: Factory Default Reset button: Press the Reset button for five seconds and then wait for the Router to reboot

**How setup/connect your hardware**

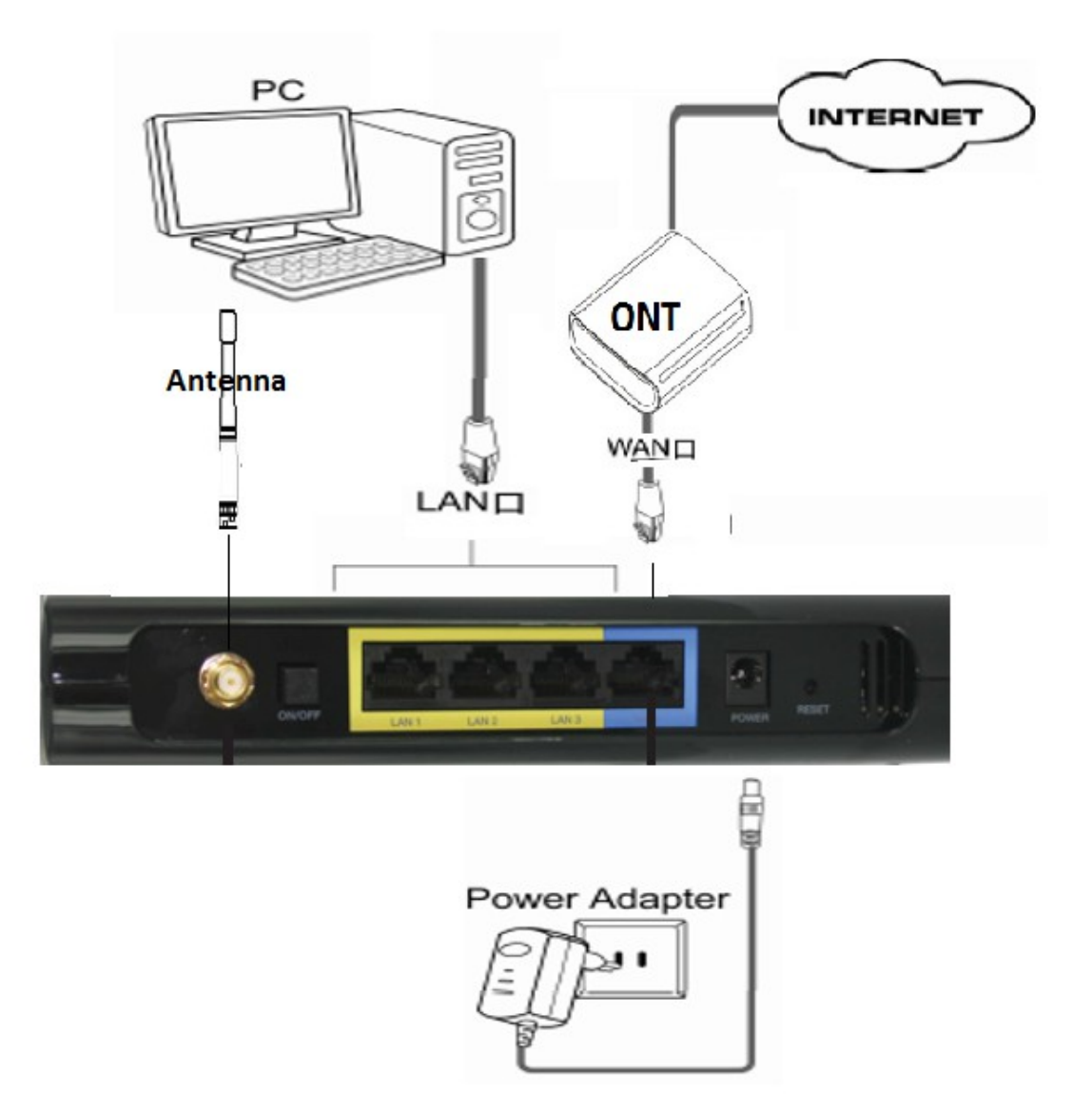

**Quick Installation Guide** 

**Connecting to the router via an Ethernet cable**

- Connect an RJ-45 Ethernet cable from one of the yellow Ethernet LAN Ports on the back of the NF2 to the LAN port of your computer.
- Wait approximately 30 seconds for the connection to be established

#### **Login to the web interface**

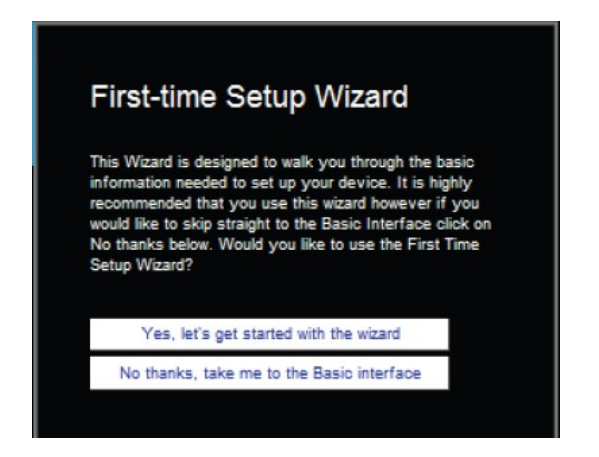

- Open a web browser (Internet Explorer, Firefox and Safari), type 192.168.20.1 into the address bar and press Enter/Return. If **192.168.1.1** is not responding try **192.168.0.1.**
- At the login screen, type "admin" (without the quotes) into both the Username and the password fields and click "OK".
- The "First-Time Setup Wizard" will then be displayed. Click on the "Yes, let's get started with the wizard" button to configure your device.

#### **Router Setup – WAN**

termination device, select "WAN" WAN interface.

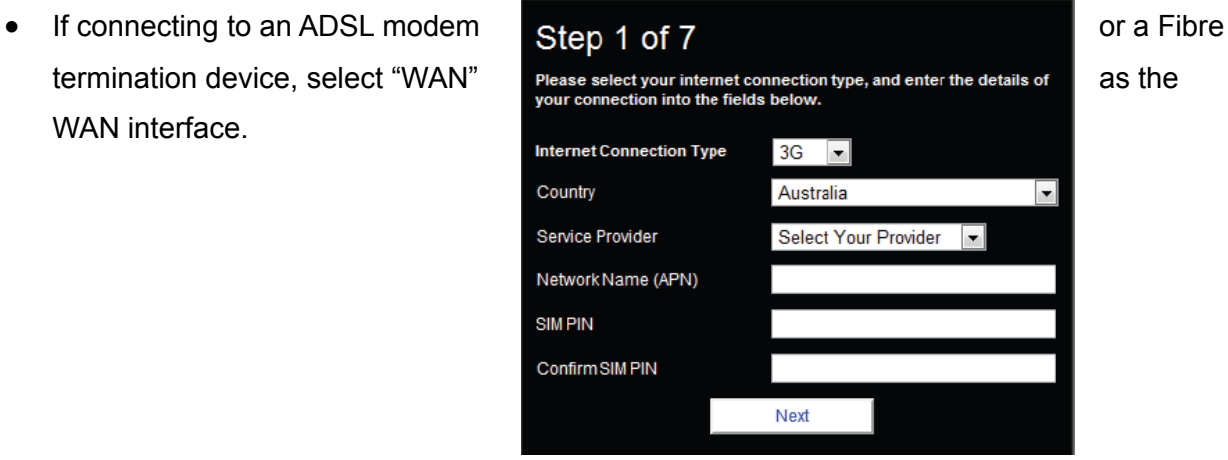

- Select "PPPoE" as the WAN type and press the "Next" button. And provide Radius login credentials.
- To enable a backup connection via 3G/4G, tick the checkbox and enter the appropriate 3G/4G connection information as supplied by your 3G/4G provider (see the instructions on Step 5 of this quick start guide).
- You will also need to enter a high availability website in the Remote Host box in order to verify that your WAN based internet connection remains active.
- Click "Next" to complete the wizard. Please see from step 6 in this quick start quide for how to complete the wizard

#### **3G/4G**

- Select the country of residence and service provider from the dropdown boxes and the network name (APN) will automatically appear.
- Please refer : [http://exewiki.exetel.com.au/index.php?](http://exewiki.exetel.com.au/index.php?title=Mobile_and_Mobile_Broadband_Email_and_APN_Settings) [title=Mobile\\_and\\_Mobile\\_Broadband\\_Email\\_and\\_APN\\_Settings](http://exewiki.exetel.com.au/index.php?title=Mobile_and_Mobile_Broadband_Email_and_APN_Settings)
- Enter username/password and SIM PIN if required as supplied by Exetel. Not all 3G/4G providers require a username and password or a SIM PIN
- Click "Next" to complete the wizard. Please see from step 6 in this quick start guide for how to complete the wizard.

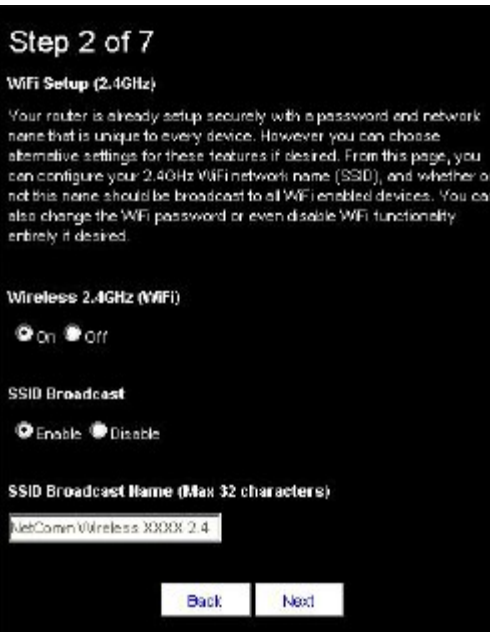

This page allows you to customize the 2.4GHz wireless setting of the NF2.

- WiFi is set to "On" by default. Changing this option to "Off" will turn off the wireless feature and you will not be able to connect to your NF2 via 2.4 GHz WiFi.
- Select 'Disable' to hide the SSID of the NF2. If disabled, other people will not be able scan and detect your NF2's SSID.
- SSID Broadcast Name (Max 32 Characters):

The SSID (Service Set Identifier) is the name of your wireless network. Use a unique name to identify your wireless network so that you can easily connect from your wireless clients. This field is case sensitive and can be up to 32 characters. You should change the default SSID for added security.

Click "Next" to continue.

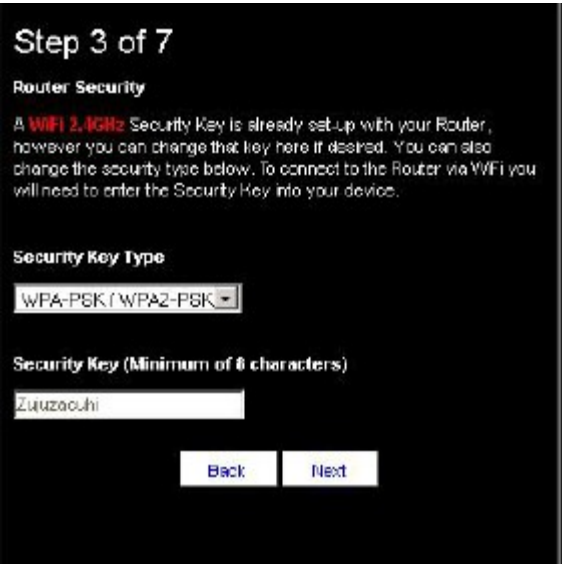

 This page allows you to configure the 2.4 GHz WiFi security settings for the NF2. Setting a strong wireless security level (such as WPA-PSK - AES) can prevent unauthorized access to your wireless network. Please enter the Security Key that you wish to use, or leave this field unchanged to use the default Security Key. Click "Next" to continue.

# Step 4 of 7

#### WiFi Setup (5GHz)

Your router is already setup securely with a password and network name that is unique to every device. However you can choose alternative settings for these features if desired. From this page, you can configure your SGHz WiFi network name (SSD), and whether or not this name should be broadcast to all WiFi enabled devices. You can also change the WIFI password or even disable WIFI functionality entirely if desired. Wireless 5GHz (WiFi)

 $\bullet$  on  $\bullet$  orr

**SSID Broadcast** 

**O** Enside *Disable* 

SSID Broadcast Name (Max 32 characters)

NetComm Wireless 1000K 5.0

Back Next

- This page allows you to customize the 5.0 GHz wireless setting of the NF2.
- WiFi is set to "On" by default. Changing this option to "Off" will turn off the wireless feature and you will not be able to connect to your NF2 via 5.0 GHz WiFi.
- Select 'Disable' to hide the SSID of the NF2. If disabled, other people will not be able scan and detect your NF2's SSID.

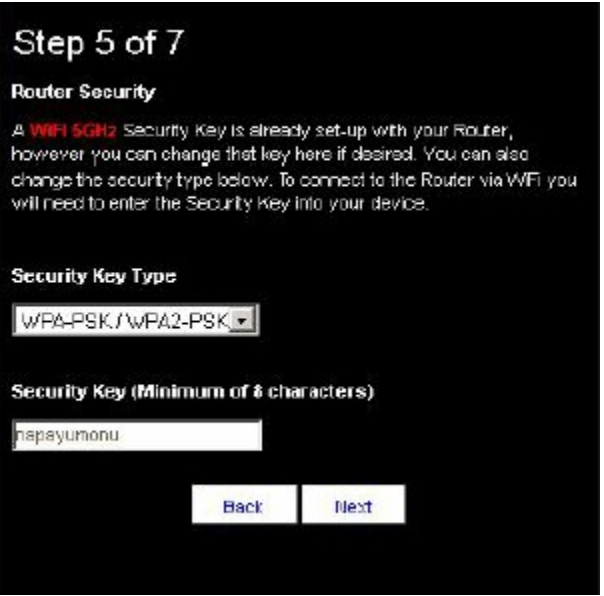

 This page allows you to configure the 5.0 GHz WiFi security settings for the NF2. Setting a strong wireless security level (such as WPA-PSK - AES) can prevent unauthorized access to your wireless network. Please enter the Security Key that you wish to use, or leave this field unchanged to use the default Security Key. Click "Next" to continue.

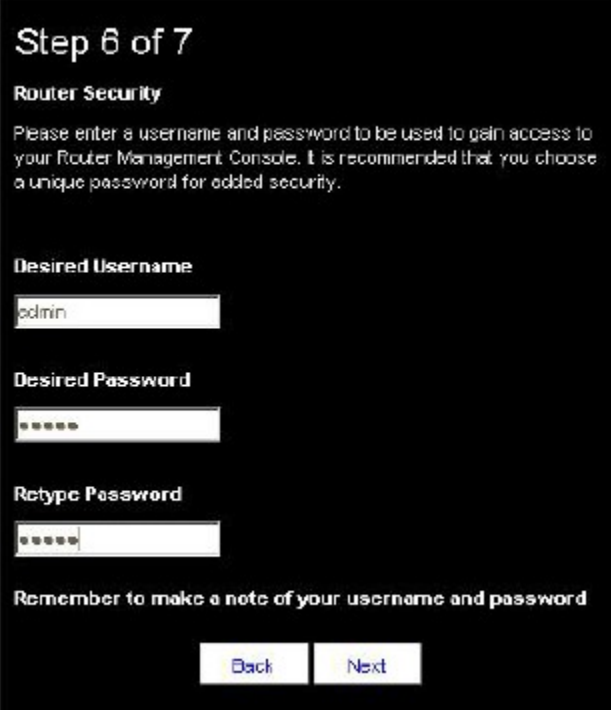

• In Step 6 of the NF2 Setup Wizard the administration password for the router can be set to prevent unauthorised access to the router management page. Enter the Desired Username and Desired Password, retyping the desired Password in the Retype Password field to confirm the new password. Click Next to continue the setup wizard.

**Completing the wizard**

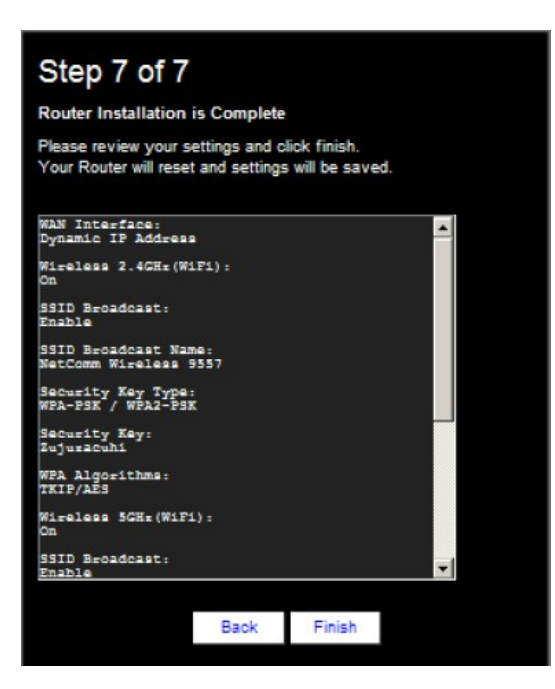

- **1.** Enter the username and password you would like to use when logging into the web based user interface. Confirm the new password by entering it a second time in the "Retype Password" field and click "Next". (If you do not want to change from the default settings of admin/admin, simply click "Next")
- **2.** Review your selected settings and click "Finish". If you would like to change any of the settings, click "Back" until you reach the required page and adjust your settings accordingly. Click "Next" until you reach the summary page again.
- The router will attempt to connect using the details entered. This can take up to 2

minutes. If the connection attempt was successful, the Internet Connection LED on the front of the unit will then be lit.